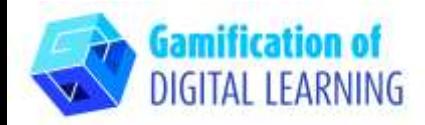

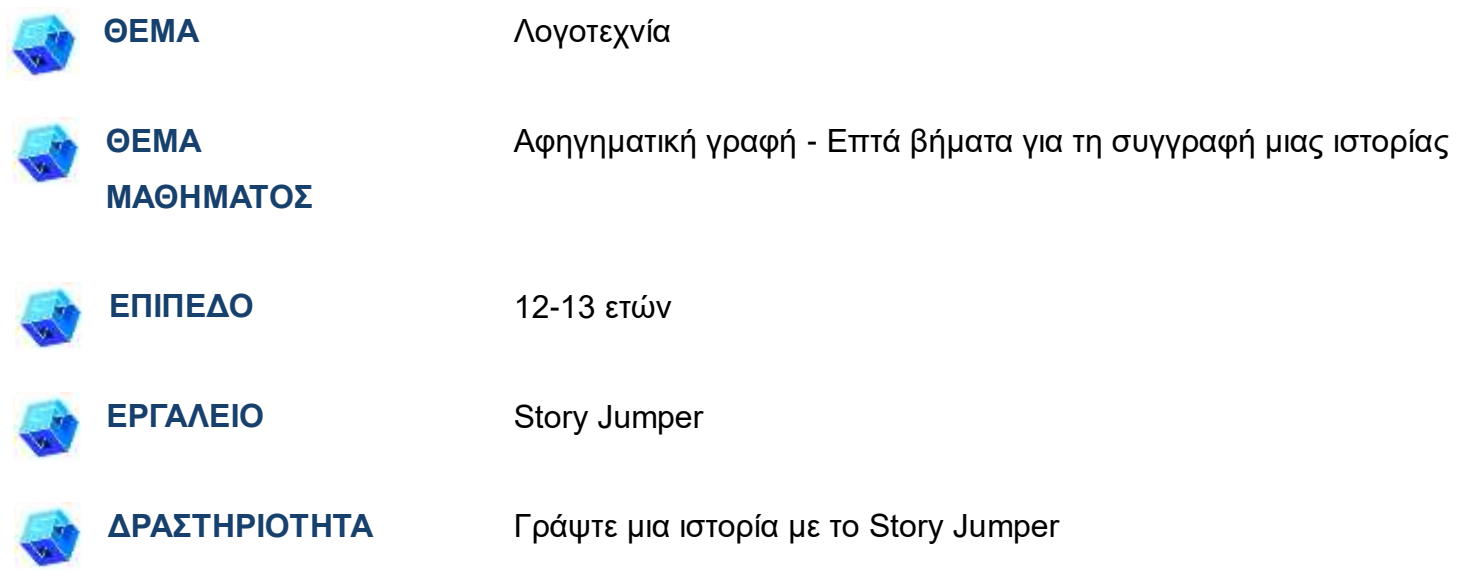

**ΠΗΓΕΣ:** Χρήσιμοι σύνδεσμοι περιλαμβάνονται στην ενότητα "Πηγές", της παιδαγωγικής ακολουθίας αριθ. 10.

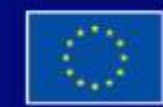

Με τη συγχρηματοδότηση της Ευρωπαϊκής Ένωσης

Με τη χρηματοδότηση της Ευρωπαϊκής Ένωσης. Οι απόψεις και οι γνώμες που διατυπώνονται εκφράζουν αποκλειστικά τις απόψεις των συντακτών και δεν αντιπροσωπεύουν κατ'ανάγκη τις απόψεις της Ευρωπαϊκής Ένωσης ή του Ευρωπαϊκού Εκτελεστικού Οργανισμού Εκπαίδευσης και Πολιτισμού (ΕΑCEA). Η Ευρωπαϊκή Ένωση και ο ΕΑCEA δεν μπορούν να θεωρηθούν υπεύθυνοι για τις εκφραζόμενες απόψεις.

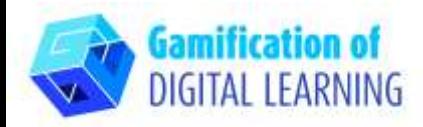

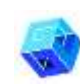

#### **ΒΗΜΑΤΑ - ΕΝΑΡΞΗ**

1. Μεταβείτε στην ιστοσελίδα [storyjumper.com](https://www.storyjumper.com/)

Κάντε κλικ στο μπλε κουμπί Sign up στη δεξιά πλευρά της επάνω μπάρας πλοήγησης για να εγγραφήτε και δημιουργήστε έναν λογαριασμό ή "Login" αν έχετε ήδη λογαριασμό.

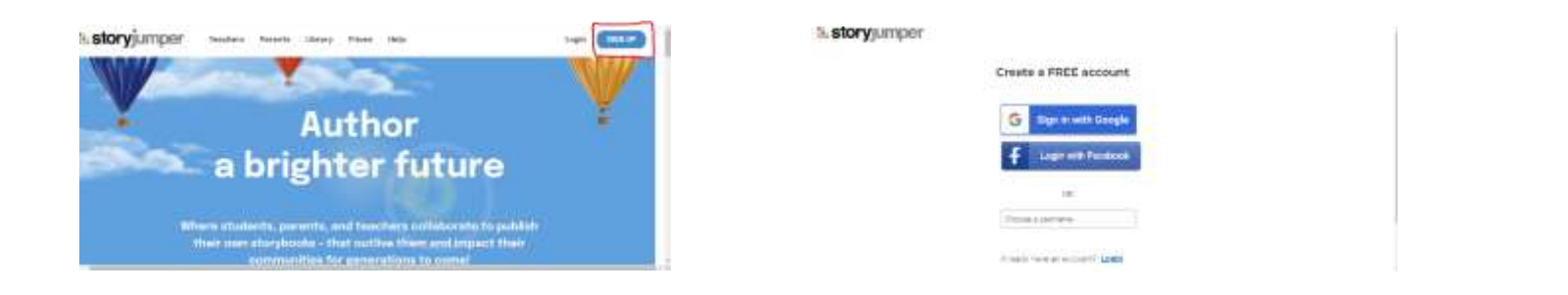

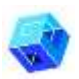

#### **ΠΡΟΕΤΟΙΜΑΣΤΕ ΤΗ ΔΡΑΣΤΗΡΙΟΤΗΤΑ**

1. Κάντε κλικ στο κουμπί "Add Class" και εισαγάγετε τις απαιτούμενες πληροφορίες (Όνομα τάξης, κ.λπ.)

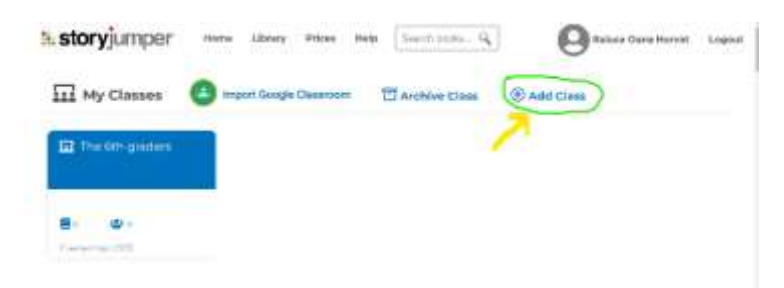

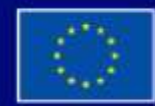

Με τη συγχρηματοδότηση της Ευρωπαϊκής Ένωσης

Με τη χρηματοδότηση της Ευρωπαϊκής Ένωσης. Οι απόψεις και οι γνώμες που διατυπώνονται εκφράζουν αποκλειστικά τις απόψεις των συντακτών και δεν αντιπροσωπεύουν κατ'ανάγκη τις απόψεις της Ευρωπαϊκής Ένωσης ή του Ευρωπαϊκού Εκτελεστικού Οργανισμού Εκπαίδευσης και Πολιτισμού (EACEA). Η Ευρωπαϊκή Ένωση και ο ΕΑCEA δεν μπορούν να θεωρηθούν υπεύθυνοι για τις εκφραζόμενες απόψεις.

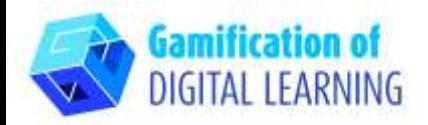

- 2. Κάντε κλικ στην καρτέλα «People» και μετά στο «+ Add Students» για να δείτε τις επιλογές προσθήκης μαθητών:
	- Εάν χρησιμοποιείτε το Google Classroom, εισαγάγετε τους μαθητές σας στο Google Classroom. Δώστε τους το σύνδεσμο «Join Class» και τον κωδικό πρόσβασης της τάξης.

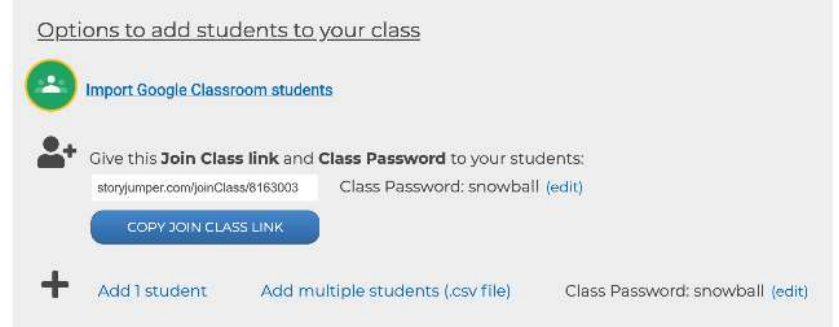

 Αν δεν χρησιμοποιείτε το Google Classroom, η άλλη επιλογή είναι να προσθέσετε με το χέρι λογαριασμούς μαθητών κάνοντας κλικ στο "Add 1 student" ή "Add multiple students". Εισάγετε το όνομα κάθε μαθητή στις σελίδες που του έχουν ανατεθεί, ώστε να γνωρίζει σε ποιες σελίδες να επικεντρωθεί.

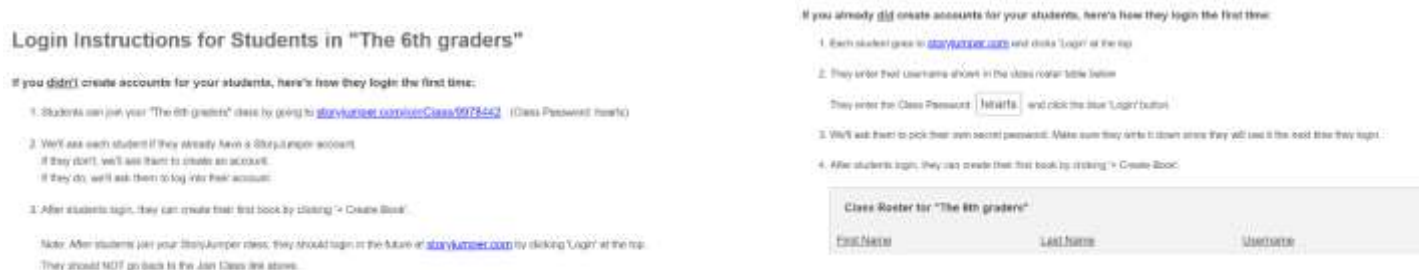

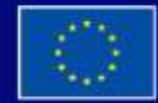

Με τη συγχρηματοδότηση της Ευρωπαϊκής Ένωσης

Με τη χρηματοδότηση της Ευρωπαϊκής Ένωσης. Οι απόψεις και οι γνώμες που διατυπώνονται εκφράζουν αποκλειστικά τις απόψεις των συντακτών και δεν αντιπροσωπεύουν κατ'ανάγκη τις απόψεις της Ευρωπαϊκής Ένωσης ή του Ευρωπαϊκού Εκτελεστικού Οργανισμού Εκπαίδευσης και Πολιτισμού (EACEA). Η Ευρωπαϊκή Ένωση και ο ΕΑCEA δεν μπορούν να θεωρηθούν υπεύθυνοι για τις εκφραζόμενες απόψεις.

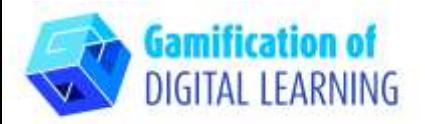

**Create book** 

**D** Individual Book

Croup Book (D)

Template Book 1

3. Κάντε κλικ στο "+Create a Book" για να ξεκινήσετε το βιβλίο σας.

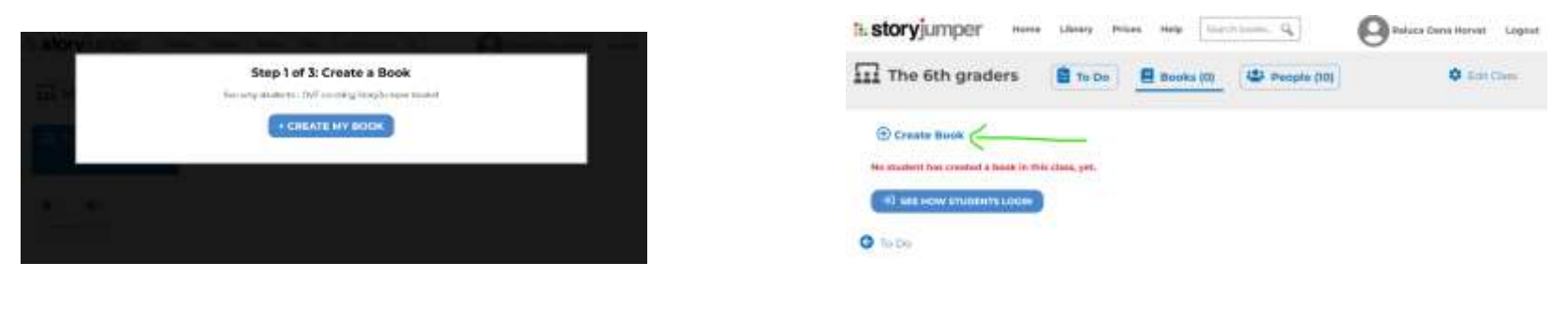

- 4. Διαλέξτε τις επιλογές «Individual book», «Group Book» ή «Template Book».
- 5. Προσθέστε κείμενο ξενάγησης, επιλέξτε γραμματοσειρά, στυλ

E storyjumper

**D** Props +

El Scenes + **B** Photos **A** Voice

πλαισίου κειμένου, χρώματα κ.λπ.

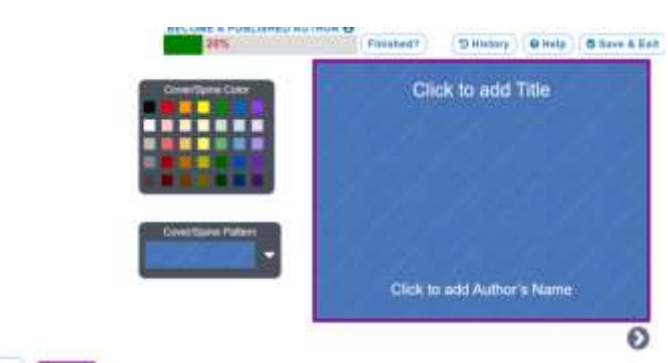

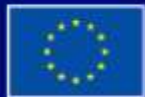

Με τη συγχρηματοδότηση της Ευρωπαϊκής Ένωσης Με τη χρηματοδότηση της Ευρωπαϊκής Ένωσης. Οι απόψεις και οι γνώμες που διατυπώνονται εκφράζουν αποκλειστικά τις απόψεις των συντακτών και δεν αντιπροσωπεύουν κατ'ανάγκη τις απόψεις της Ευρωπαϊκής Ένωσης ή του Ευρωπαϊκού Εκτελεστικού Οργανισμού Εκπαίδευσης και Πολιτισμού (EACEA). Η Ευρωπαϊκή Ένωση και ο EACEA δεν μπορούν να θεωρηθούν υπεύθυνοι για τις εκφραζόμενες απόψεις.

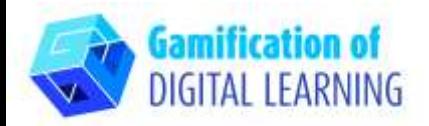

6. Σχεδιάστε τους δικούς σας χαρακτήρες που μοιάζουν με εσάς, τους φίλους και την οικογένειά σας. Ανεβάστε τις δικές σας φωτογραφίες ή χρησιμοποιήστε τα δικά μας έργα τέχνης με σκηνικά και σκηνές.

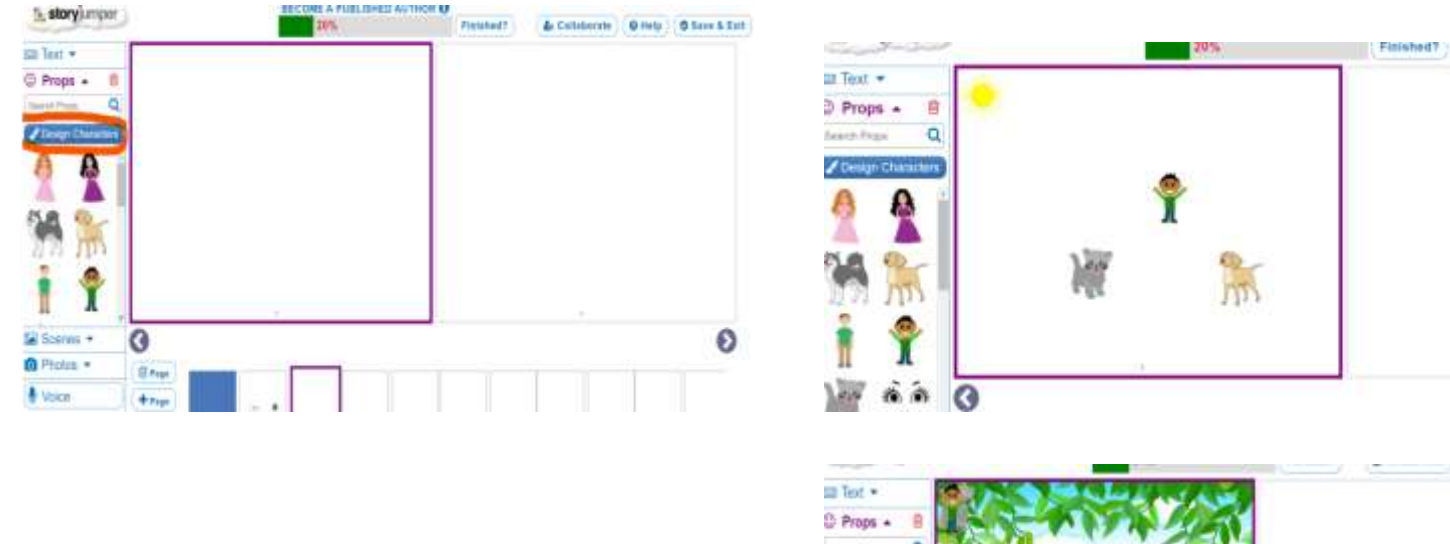

7. Προσθέστε τη φωνή σας, το φόντο, τη μουσική και τα ηχητικά εφέ.

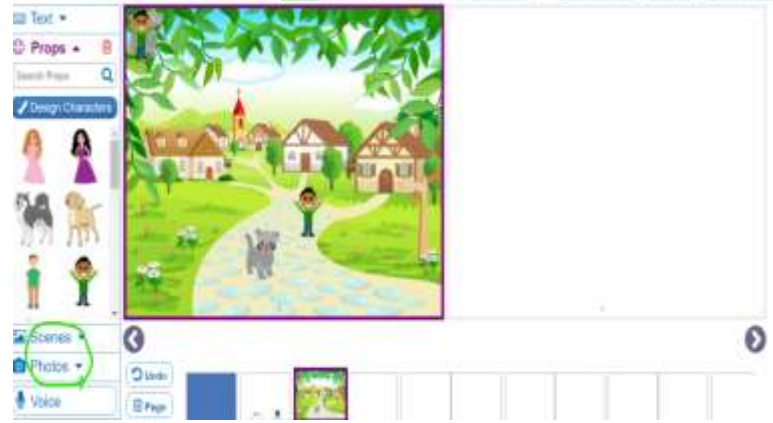

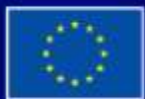

Με τη συγχρηματοδότηση της Ευρωπαϊκής Ένωσης

Με τη χρηματοδότηση της Ευρωπαϊκής Ένωσης. Οι απόψεις και οι γνώμες που διατυπώνονται εκφράζουν αποκλειστικά τις απόψεις των συντακτών και δεν αντιπροσωπεύουν κατ'ανάγκη τις απόψεις της Ευρωπαϊκής Ένωσης ή του Ευρωπαϊκού Εκτελεστικού Οργανισμού Εκπαίδευσης και Πολιτισμού (EACEA). Η Ευρωπαϊκή Ένωση και ο ΕΑCEA δεν μπορούν να θεωρηθούν υπεύθυνοι για τις εκφραζόμενες απόψεις.

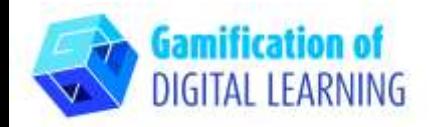

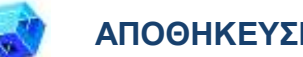

#### **ΑΠΟΘΗΚΕΥΣΗ ΚΑΙ ΔΗΜΟΣΙΕΥΣΗ**

1. Όταν ένας μαθητής τελειώσει, μπορεί να κάνει κλικ στο κουμπί "FINISHED" κάτω από το βιβλίο του στην αρχική του σελίδα. Θα δείτε την ετικέτα «τελειωμένο» κάτω από το βιβλίο τους στην καρτέλα «Books».

2. Μοιραστείτε τα βιβλία με τους μαθητές και τους γονείς

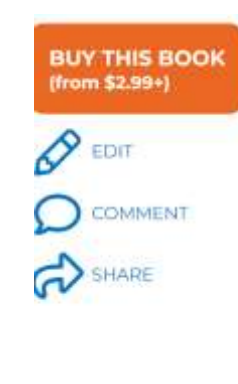

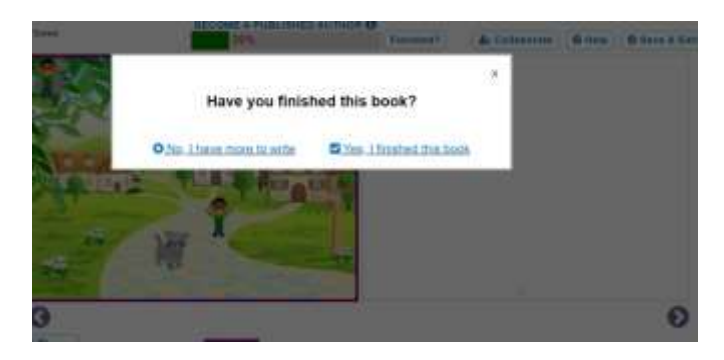

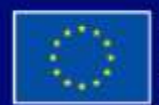

Με τη χρηματοδότηση της Ευρωπαϊκής Ένωσης. Οι απόψεις και οι γνώμες που διατυπώνονται εκφράζουν αποκλειστικά τις απόψεις των συντακτών και δεν αντιπροσωπεύουν κατ'ανάγκη τις απόψεις της Ευρωπαϊκής Ένωσης ή του Ευρωπαϊκού Εκτελεστικού Οργανισμού Εκπαίδευσης και Πολιτισμού (ΕΑCEA). Η Ευρωπαϊκή Ένωση και ο EACEA δεν μπορούν να θεωρηθούν υπεύθυνοι για τις εκφραζόμενες απόψεις.

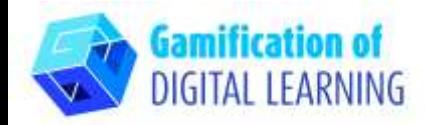

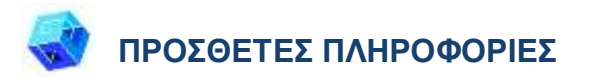

Δείτε μερικά παραδείγματα ιστοριών που δημιουργήθηκαν με το StoryJumper [Examples](http://www.storyjumper.com/class/books/5187291/books) of stories

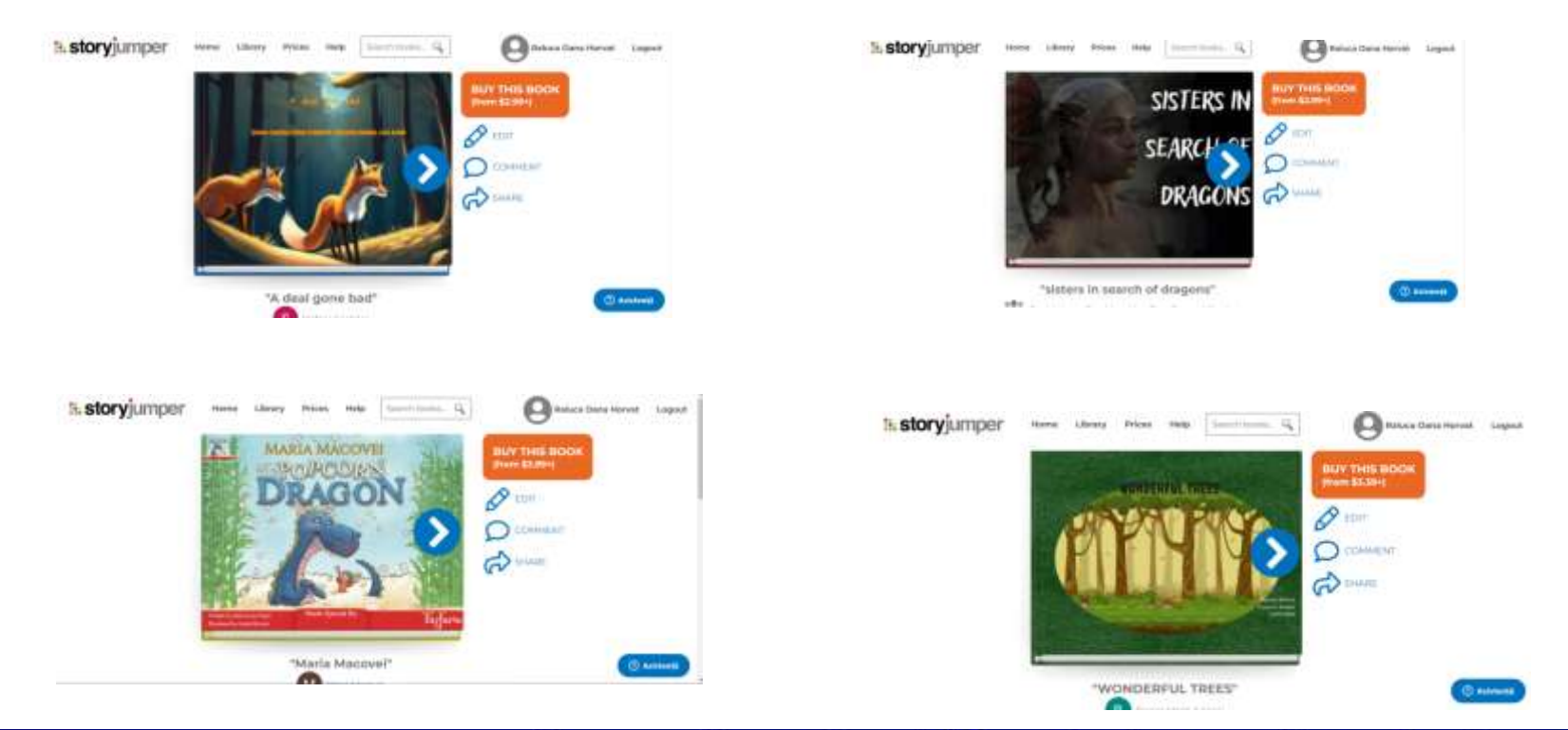

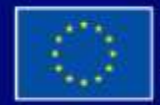

Με τη συγχρηματοδότηση της Ευρωπαϊκής Ένωσης Με τη χρηματοδότηση της Ευρωπαϊκής Ένωσης. Οι απόψεις και οι γνώμες που διατυπώνονται εκφράζουν αποκλειστικά τις απόψεις των συντακτών και δεν αντιπροσωπεύουν κατ'ανάγκη τις απόψεις της Ευρωπαϊκής Ένωσης ή του Ευρωπαϊκού Εκτελεστικού Οργανισμού Εκπαίδευσης και Πολιτισμού (EACEA). Η Ευρωπαϊκή Ένωση και ο EACEA δεν μπορούν να θεωρηθούν υπεύθυνοι για τις εκφραζόμενες απόψεις.